# **Taking Payment**

this article is incomplete

## **Sales Screen**

Taking payment on the Sales Screen

## Work Order (Deposit)

When converting a Quotation to a Work Order (WIP), you will be presented with an oppurtunity to accept a deposit:

• You can check the box: Take deposit later if you don't wish to capture a deposit payment now

### convert-wip-deposit.mp4

On the Sales Screen, you can capture a new deposit using the Payments button

• you can also use this button to apply an existing open credit to the order

The Payments button will not be available on a Quotation. You will have to convert your order to a WIP or Invoice in order to capture a payment

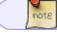

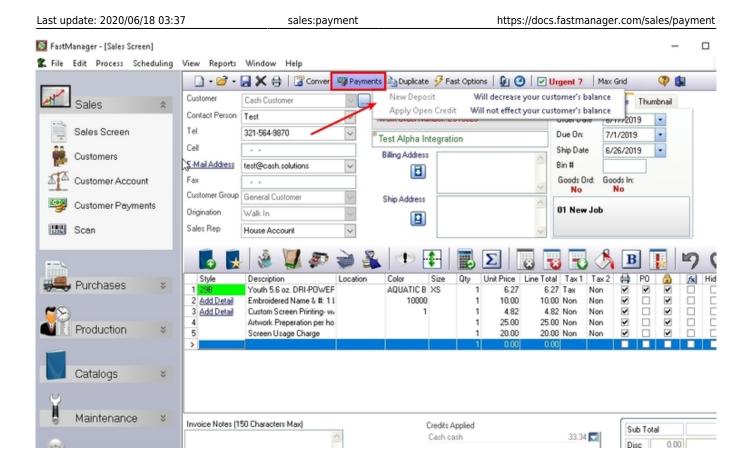

### **Invoice (Payment)**

On the Sales Screen, you can capture a payment new using the Payments button

|            |                   |    | - 🖾 - 🗋        | 🛃 🗶 🖨   🕃 Convert 🛛                 | Payments   |                           |      |           | s   🖸 n 🎮<br>crease Your |                      |            |              | irid         | 7        | 6 |
|------------|-------------------|----|----------------|-------------------------------------|------------|---------------------------|------|-----------|--------------------------|----------------------|------------|--------------|--------------|----------|---|
|            | Sales             | \$ | Customer       | Cash Customer                       |            | ew Payment<br>oply Open C |      |           | crease your              |                      |            | · .          | der T        | humbnail | 1 |
|            | 00,00             |    | Contact Person | Test                                |            | voice Number              |      |           | crease your              |                      | Irder Date | _            | 30/2018      |          |   |
|            | Sales Screen      |    | Tel            | 321-654-9870                        | ∼ ete      | ot                        |      |           |                          |                      | ue On:     |              | 14/2018      |          |   |
| 22         | Customers         |    | Cell           |                                     |            | illing Address            | _    |           |                          | 5                    | hip Date   | 12/          | 11/2018      | 3 -      |   |
|            | Customers         |    | E-Mail Address | test@cash.solutions                 | ~          | 3                         |      |           |                          | Ê €                  | lin #      |              |              | 1        |   |
| MA.        | Customer Account  |    | Fax            |                                     |            |                           |      |           |                          | -                    | aoods Ore  |              | ds In:<br>Io | -        |   |
|            | Outerna Decemente |    | Customer Group | General Customer                    | ~ s        | hip Address               | -    |           |                          |                      | No         |              | 0            |          |   |
| 9          | Customer Payments |    | Origination    | Walk In                             | $\sim$     |                           |      |           |                          | -                    | 1 New      | Job          |              |          |   |
| 231        | Scan              |    | Sales Rep      | House Account                       | ~          |                           |      |           |                          | v                    |            |              |              |          |   |
|            |                   |    | <b>b</b>       | 🔞 🕌 🖗 :                             | 2          |                           |      |           | Σ                        | 8                    | 5          |              | B            |          |   |
| <b>.</b> , | Purchases         | *  | Style          | Description<br>7290 - Athletic Polo | Location   | Color<br>Black-White      | Size | Qty<br>15 | Unit Price<br>32.25      | Line Total<br>483.75 |            | Tax 2<br>Non |              | PO 🔐     |   |
|            |                   |    | 2 0012DU       | 7290 - Athletic Polo                |            | Black-White               |      | 15        | 32.25                    | 483.75               |            | Non          |              | •        |   |
| 5          |                   |    | 3 0012DU       | 7290 - Athletic Polo                |            | Black-White               | 2X   | 15        | 36.75                    | 551.25               | Tax        | Non          | -            | v v      |   |
| M          | Production        | ~  | 4 0012DU       | 7290 - Athletic Polo                |            | Black-White               |      | 15        | 39.71                    | 595.65               |            | Non          |              | •        |   |
| 8.1        | Production        | *  | 5 0012DU       | 7290 - Athletic Polo                |            | Black-White               | L    | 15        | 32.25                    | 483.75               |            | Non          |              | •        |   |
|            |                   |    | 6 Add Detail   | Custom Screen Printing- w/          |            | 3                         |      | 75        | 2.65                     | 198.75               |            | Non          |              |          |   |
|            |                   |    | 7              | Artwork Preparation per ho          |            |                           |      | 1         | 25.00                    |                      |            | Non          |              |          |   |
|            | Cotologo          | ~  | 8              | Screen Usage Charge                 |            |                           |      | 3         | 20.00                    |                      | Non        | Non          |              |          |   |
|            | Catalogs          | *  | 9 Add Detail   | Promo                               | Cap · Left |                           |      | 75        | 0.00                     |                      | ) Tax      | Non          | •            |          |   |
|            |                   |    | 10             | Ait                                 |            |                           |      | 1         | 0.00                     |                      |            | Тах          | ✓            |          |   |
| 9          |                   |    | >              |                                     |            |                           |      | 1         | 0.00                     | 0.00                 |            |              |              |          |   |
|            | Maintenance       | *  |                |                                     |            |                           |      |           |                          |                      |            |              |              |          |   |

FastManager Help Manual - https://docs.fastmanager.com/

## **Customer Payment Screen**

On the navigation pane at the left, expand the section: Sales and click on Customer Payments

Here you can capture a payment for any customer and apply the payment to any combination of Invoices or Work Orders

| 🕝 FastN | lanager - [Sales Screen] |      |                                                 |                |                    |                    |            |              |                 |          | - 0         |  |
|---------|--------------------------|------|-------------------------------------------------|----------------|--------------------|--------------------|------------|--------------|-----------------|----------|-------------|--|
| 🕵 File  | Edit Process Schedu      | ling | View Rep                                        | orts Window    | Help               |                    |            |              |                 |          |             |  |
| M.      | Sales                    | *    | Customer<br>Contact P                           | - 🔜 🗙 🤅        |                    | Payments Duplicate | 🔗 Fast Opt | ions   🕼 🕑   | Urgent ?        | Max Grid | <pre></pre> |  |
|         | Sales Screen             |      | Tel                                             | 🗸 Post Payn    | nent 🔆 Preferenci  | es   🕼 Exit        |            |              |                 |          |             |  |
|         | Customers                | Ð    | Cell<br><u>E-Mail Adr</u>                       | Customer       |                    |                    | $\sim$     | Payment Date | 06/17/2019      | •        |             |  |
| A       | Customer Account         |      | Fax                                             | Pay Method     | Select             | ~                  |            | Comment      |                 |          |             |  |
| -       | Customer Payments        |      | Customer<br>Origination                         | Amount<br>Ref# | 0.00               | Calculate Amount   |            |              |                 |          |             |  |
| 1214    | Scan                     |      | Sales Rep                                       | nei#           | /                  |                    |            |              |                 |          |             |  |
|         | Purchases                | **   | Style                                           | Select.        | ces Or Open Debits | 🚰 Open Invoice     |            | Des Aux Des  | Dat Arabian     | tool I   |             |  |
|         | Production               | **   | 2 0012<br>3 0012<br>4 0012<br>5 0012<br>6 Add ( | Date           | Trans Ref          | Description        |            | Org Amt Ope  | en Bal ApplyAmt | Арру     |             |  |
|         | Catalogs                 | **   | 7<br>8<br>9 <u>Add (</u><br>10                  |                |                    |                    |            |              |                 |          |             |  |
| Ĭ       | Maintenance              | *    | Invoice Ne                                      |                |                    |                    |            |              |                 |          |             |  |
|         |                          |      |                                                 |                |                    |                    |            |              |                 |          |             |  |

### A payment to a Work Order will be applied as a *Deposit*.

## **Customer Account Screen**

note

Although cannot actually process a *new* payment on the Customer Account screen, you can *apply* any existing payments or credits to outstanding Invoices

- Select the payment from the list and click on Apply to apply that payment to an Invoice
  - or click on UnApply to see a list of the Invoices that it was already applied to (and/or to unapply the payment from any or all of those Invoices)

M.C. . .

.....

🔯 FastManager - [View Customer Account]

| 1        |                   | 🞽 🖨       | e 😫 🛙                  | 2 🖻          |                        |                         |           |        |          |        |
|----------|-------------------|-----------|------------------------|--------------|------------------------|-------------------------|-----------|--------|----------|--------|
| 1        | Sales 🌣           | Filter    |                        |              |                        | V 3                     | All Dates |        |          |        |
| -        | Sales Screen      |           | Show Zero Balance 🔽 St |              | From From              | *                       |           |        |          |        |
| ÷.       | Customers         |           |                        | on open bala | l                      |                         |           |        |          |        |
| A A      | Customer Account  | X Delete  | Apply                  | Un Aj        |                        |                         | Refund    |        |          |        |
| 7.071    |                   |           | Customer Name          |              | Ref⊽                   | Transaction Description |           | Credit | Reserved |        |
| <u>-</u> | Customer Payments |           | Cash Customer          | INV.         | INV 10016              |                         | 2317.3    |        |          |        |
|          |                   | 6/22/2018 | Amys Bird Sanctuary    | INV<br>INV   | INV 10008<br>INV 10007 |                         | 435.5     |        |          |        |
| 1210     | Scan              |           | Cash Customer          | INV          | INV 10007              |                         | 2114.7    |        |          |        |
|          |                   | 6/21/2018 |                        | INV          | INV 10005              |                         | 2487.7    |        | 0.00     |        |
|          |                   |           | Cash Container         | PMT          |                        | Cash cash               | 0.0       |        |          | 4 casi |
|          |                   |           | abc test 001           | JILL         |                        | Journal Debit           | 21.0      |        |          |        |
|          | Purchases ×       |           | abc test 001           | JNL          |                        | Journal Credit          | 0.0       |        |          |        |
| 8        | Production *      |           |                        |              |                        |                         |           |        |          |        |
| 5        | Catalogs 🛛 😵      |           |                        |              |                        |                         |           |        |          |        |
| Ĭ        | Maintenance ¥     |           |                        |              |                        |                         |           |        |          |        |

You cannot apply payments to *Work Orders* from the Customer Account screen. Use the Sales Screen for that

For more about the features and options on the Customer Account screen, click here

## **Payment Processor Integration**

Currently, FastManager supports integration with the following payment processors:

• PayJunction

not8

ChargeltPro

First, you will need to sign up as a new customer with one of these and acquire your account login information. The different information required for each payment processor can be viewed within each one's corresponding setup screen in FastManager, at: File -> Merchant Setup

#### 2024/05/06 13:36

5/6

| -    | 24/05/06 13:36                  |        |                |                     |         | -          | /0                       |                     |           |                 |        | -        | ng Payn  |        |
|------|---------------------------------|--------|----------------|---------------------|---------|------------|--------------------------|---------------------|-----------|-----------------|--------|----------|----------|--------|
| Θ    | FastManager - [View Customer Ac | count  | 1              |                     |         |            |                          |                     |           |                 |        |          | -        |        |
| File | Edit Process Scheduling Vi      | iew    | Reports Wind   | low Help            |         |            |                          |                     |           |                 |        |          |          |        |
| 1    | Change Database                 | ĺ      | 3 🖨            | 4                   | í 🖻     | না         |                          |                     |           |                 |        |          |          |        |
| 1    | Data Verification               |        | - 0            | 6                   |         | -          |                          |                     |           |                 |        |          |          |        |
| 1    | Update Database                 |        | filter         |                     |         |            |                          |                     | All Dates |                 |        |          |          |        |
|      | Reset Report Preferences        |        | Customer All C | lustomers           |         | -          | <ul> <li>From</li> </ul> |                     |           |                 |        |          |          |        |
|      | Reset Item Size Order           |        |                | Show Zero Balance 💽 | Show Op | en Balar   | nce To                   | ×                   |           |                 |        |          |          |        |
|      | Merge - Consolidate             | ><br>> | X Delete       | 🕹 Apply             | 4       | Un A       | pply 🦞                   | 🛐 Deposit           | Refund    |                 |        |          |          |        |
|      | Export                          | >      | ate            | Customer Name       |         | Trans      | Ref⊽                     | Transaction Descr   | ption     | Debit           | Credit | Open Bal | Reserved | Ref#   |
|      |                                 |        |                | Cash Customer       |         | INV        | INV 10016                | test                |           | 2317.31         |        |          |          |        |
|      | Backup                          |        |                | Amys Bird Sanctuary |         | INV        | INV 10008                | test 2              |           | 435.58          |        |          |          |        |
|      | Restore Data                    |        | 6/22/2018      |                     |         | INV        | INV 10007                | TEST                |           | 1160.76         |        |          |          |        |
|      | EastDoorsefs late continue      |        | 6/21/2018      | Cash Customer       |         | INV<br>INV | INV 10005<br>INV 10004   | cash test<br>TEST 3 |           | 2114.71 2487.71 |        |          | 0.00     | -      |
|      | FastProofs Integration          |        |                | Cash Customer       |         | PMT        |                          | Cash cash           |           | 2407.71         |        |          |          | 4 cash |
|      | Vendor Integration              | >      | 1/17/2019      |                     |         | JNL        | 1000/                    | Journal Debit       |           | 21.00           |        |          |          |        |
|      | Set FTP Server                  |        | 1/17/2019      |                     |         | JNL        |                          | Journal Credit      |           | 0.00            |        |          |          |        |
|      | Set Decimal Count               | /      | 171172010      |                     |         | 0112       |                          | oourna croak        |           | 0.00            | 61.05  | 21.00    | 0.00     |        |
|      | Contract Web Order Setup        |        |                |                     |         |            |                          |                     |           |                 |        |          |          |        |
|      | Merchant Setup                  |        |                |                     |         |            |                          |                     |           |                 |        |          |          |        |
|      | Company Setup                   |        |                |                     |         |            |                          |                     |           |                 |        |          |          |        |
|      | Change Company Logo             |        |                |                     |         |            |                          |                     |           |                 |        |          |          |        |
|      | Preferences                     |        |                |                     |         |            |                          |                     |           |                 |        |          |          |        |
| ~    | Remember Screen Positions       |        |                |                     |         |            |                          |                     |           |                 |        |          |          |        |
|      | Phone Number Masking            |        |                |                     |         |            |                          |                     |           |                 |        |          |          |        |
|      | Exit Program                    |        |                |                     |         |            |                          |                     |           |                 |        |          |          |        |
|      | <u></u>                         |        |                |                     |         |            |                          |                     |           |                 |        |          |          |        |
|      |                                 |        |                |                     |         |            |                          |                     |           |                 |        |          |          |        |

| To use real tir                             | teway Setup<br>me credit card processin<br>ccount through our proc |                   | u need to sign up f |
|---------------------------------------------|--------------------------------------------------------------------|-------------------|---------------------|
| a merchani a                                |                                                                    | esseng Gidilowdy. | More                |
| Pay Junction C                              | Charge It Pro                                                      | 🗌 Turn Credit C   | ard Processing Or   |
| Usemame:                                    |                                                                    |                   |                     |
| Password:                                   |                                                                    |                   |                     |
|                                             |                                                                    |                   |                     |
| Confirm Passw                               | word:                                                              |                   |                     |
| Confirm Passw<br>ce Card Type<br>Visa       | ord:                                                               |                   | 5                   |
| ce Card Type —                              |                                                                    | ×                 | 6                   |
| ce Card Type<br>Visa                        | Select                                                             |                   | ₽                   |
| ce Card Type<br>Visa<br>Master Card         | Select<br>Select                                                   | ~                 | 6                   |
| ce Card Type<br>Visa<br>Master Card<br>Amex | Select<br>Select<br>Select                                         | ~                 | 5                   |

If you select ChargeltPro, you will need to contact them directly to assist with the setup (they will enter or provide the information that is needed in their setup):

| Credit Card Proce | ssing Setup  |         | × des                                                                |        |
|-------------------|--------------|---------|----------------------------------------------------------------------|--------|
|                   |              |         | ger you need to sign up for                                          |        |
|                   |              |         | 🤝 ChargeltPro™ Setup                                                 | ×      |
| Pay Junction      | harge It Pro | Tum C   | Processor: Local Server  Communication Parameters Advance Parameters | s      |
| ✓ Pin Pa          | Setup        | achine. | Computer / IP: localhost<br>Port: 9010<br>Server ID:                 |        |
|                   |              |         | ·                                                                    |        |
| Force Card Type - |              |         | Time to Wait (ms): 90000                                             |        |
| Visa              |              | ~       |                                                                      |        |
| Master Card       | Select       | ~       |                                                                      |        |
| Amex              | Select       | ~       |                                                                      |        |
| Discover          | Select       | ~       |                                                                      |        |
| Other             | Select       | ~       |                                                                      |        |
|                   |              |         | Register Result                                                      |        |
|                   |              |         | Configure Devices Save                                               | Cancel |
| has al sacarde 0  |              |         | OCX Version: 3.0 (Build 6.181) STANDARD MODE                         |        |

← Sales: Overview

**Purchasing** ⇒

From: https://docs.fastmanager.com/ - FastManager Help Manual

Permanent link: https://docs.fastmanager.com/sales/payment

Last update: 2020/06/18 03:37

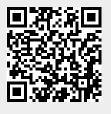